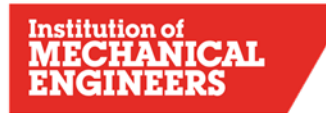

# **DESIGN CHALLENGE Virtual App (Beta) Ouick Start Guide 2021**

**IMechE DESIGN CHALLENGE** 

REPEATABLE DEVICE

*Key HQ Contact: Jelena Gacesa, Operations Manager – Education Programme*

[Jelena.Gacesa@IMECHE.org](mailto:Jelena.Gacesa@IMECHE.org)

*[designchallenge@imeche.org](mailto:designchallenge@imeche.org)*

*Tel: 020 7304 6867*

## **Please check the IMechE Design Challenge website for updates.**

## **Contents**

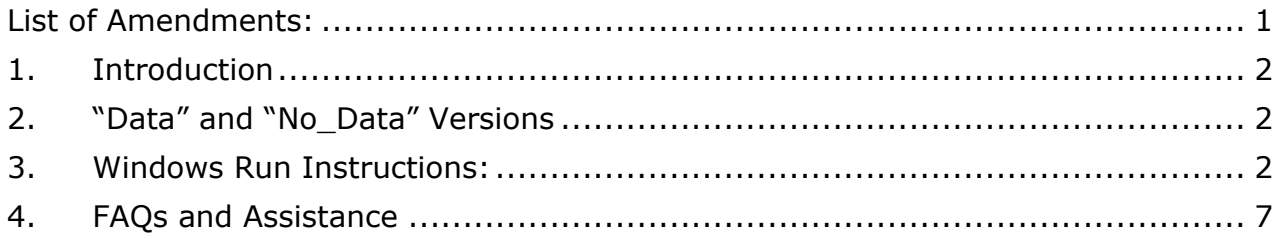

## <span id="page-0-0"></span>List of Amendments:

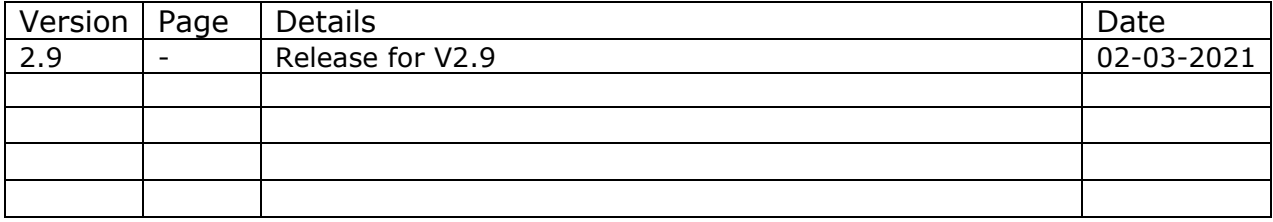

# <span id="page-1-0"></span>1. Introduction

This manual is for build version V2.9.

Note: This is a Beta development build, all functions are not currently implemented. For simplicity the Beta app has a fixed wall distance and horizontal lane. This also prevents teams from 'reverse-engineering' the best possible device through trial and error of all the permutations of range and lane angle before the final. The Final version will have all the functionality so that the range distance can be varied and the lane angle adjusted, according to the Project Specification and Covid-19 Amendments.

# <span id="page-1-1"></span>2. "Data" and "No Data" Versions

You will probably find that the programme stutters visually when you run it, unless you have a very high-powered computer. For this reason, there are two versions of the app: "Data" and "No Data". Writing data to an external file is not what *Unity* is designed for and it slows the app down. For testing your device, use the "No-Data" version, which will run smoothly and without stuttering. When you are happy with what you see, and want to view the results, run the "Data" version, which will create the ExportData file for viewing in Excel.

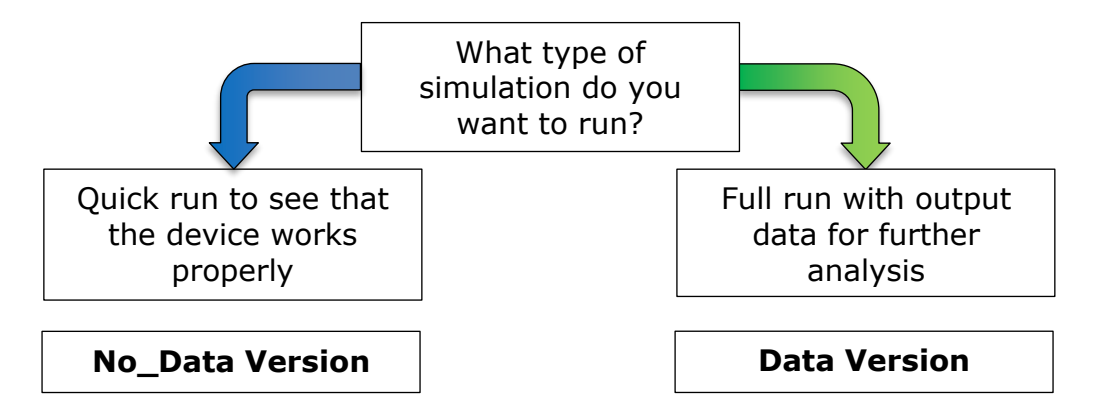

**One important thing to note:** "Data" and "No\_Data" use their own separate versions of the input data file VehicleData2.csv. If you do lots of testing with "No\_Data", don't forget to update the other input file, to match, for running the "Data" version.

# <span id="page-1-2"></span>3. Windows Run Instructions:

1. Download these two files: IMechE\_RV\_V2.9\_No\_Data\_Build\_Windows.zip IMechE\_RV\_V2.9\_Data\_Build\_Windows.zip by pasting this link into a browser: https://drive.google.com/drive/folders/10szbPXaC1OvASsQ6nr51ACGb77HqWBT1?usp=sharing 2. Decompress each zip file and ensure the below file structure is visible in each folder:

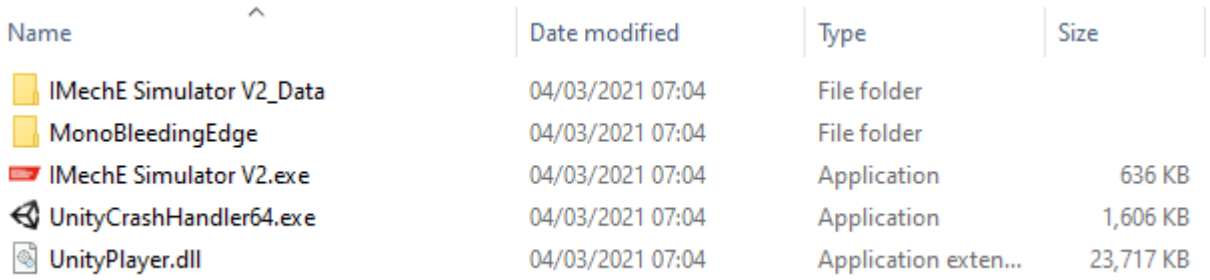

3. Click into the IMechE Simulator V2\_Data Folder and ensure the following file structure is visible in each (ie "Data" and "No\_Data"):

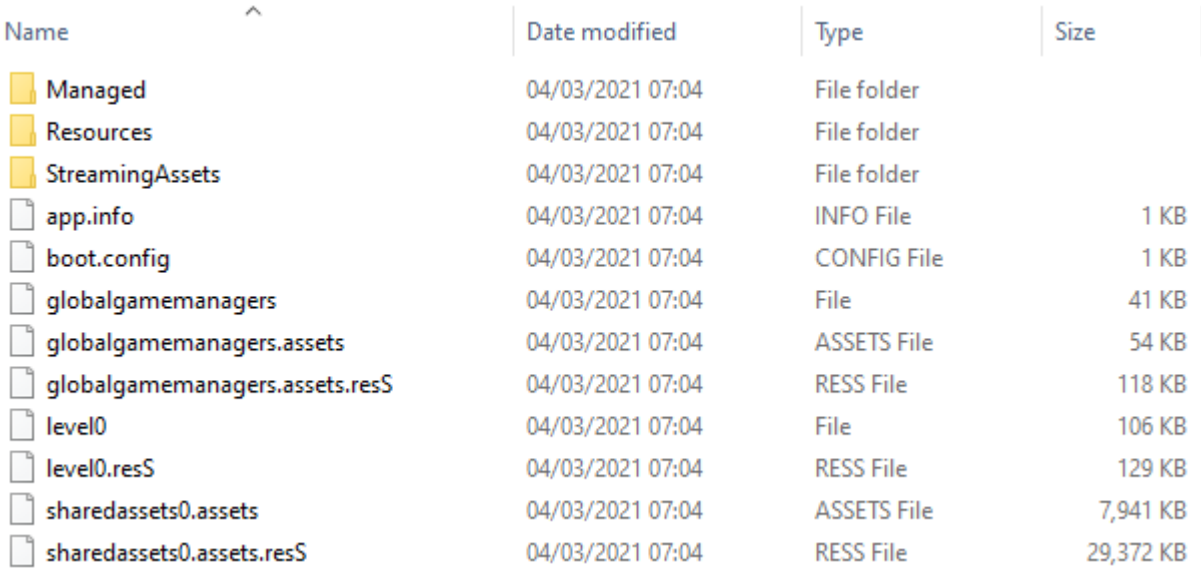

4. Let's start with "No\_Data". Click into StreamingAssets and then right click VehicleData2.csv.

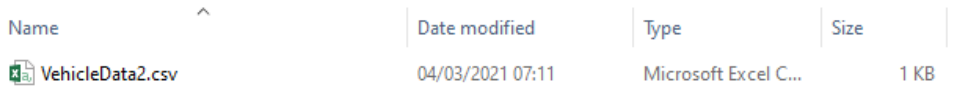

5. Use the option "Open with" and select Notepad. The below file data should be visible:

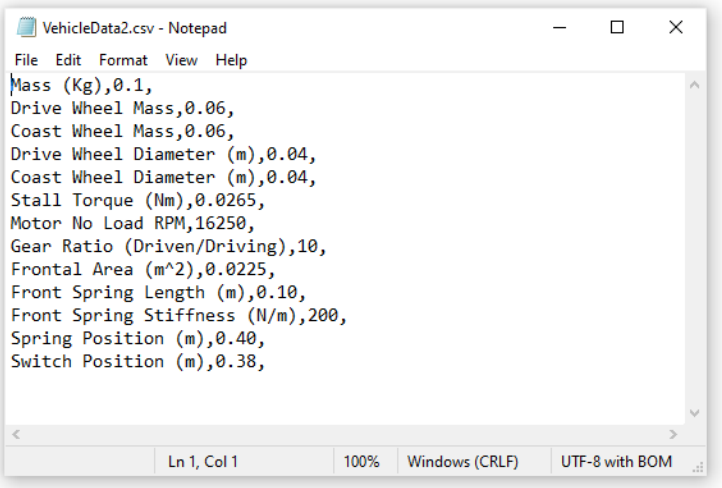

- **6.** The above file can be modified with the required vehicle parameters to be simulated. Ensure the value entered has a comma before and after it and is specified in the units stated. Once the changes have been made, the file can be saved. First, let's check that *Unity* runs okay on your machine with the default data set.
- 7. To begin with, try running the simulation with the default input data. To run the simulation return to the root directory in step 2 for "No\_Data" and run IMechE Simulator V2.exe .

If this window appears when you try to run the exe file, click "More info" and select "Run anyway".

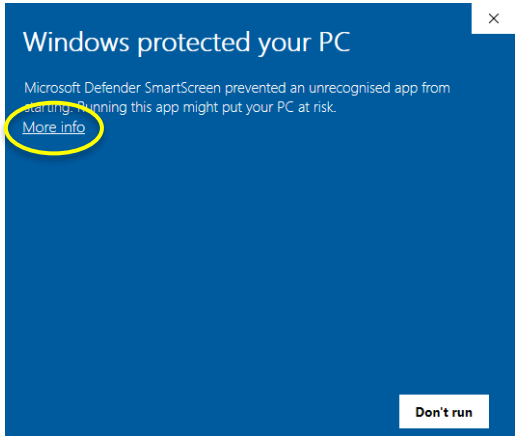

8. Once a simulation has run successfully, try the "Data" version so that you can see the export file. Close the *Unity* window, if it is still open, and navigate again to the root directory in step 2 for the "Data" version. Run IMechE Simulator V2.exe. A new ExportData file should now be visible:

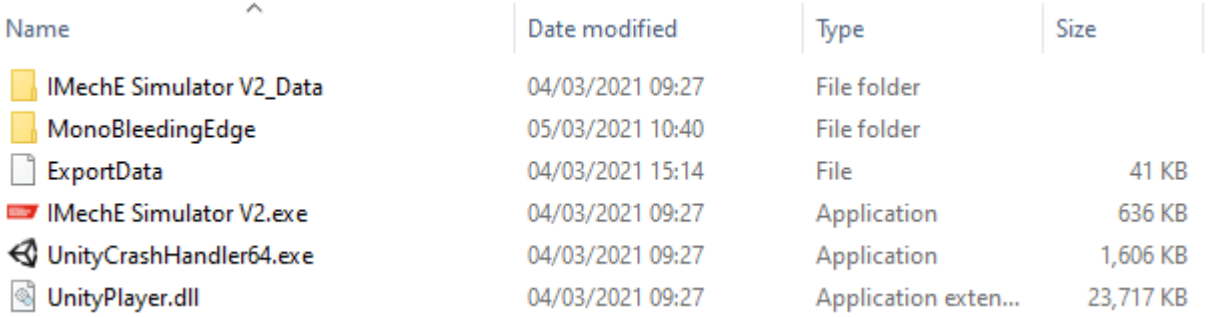

9. Using Excel, navigate to this file and select to open it using the "All Files  $(*.*)$ " option. The following import Wizard should appear:

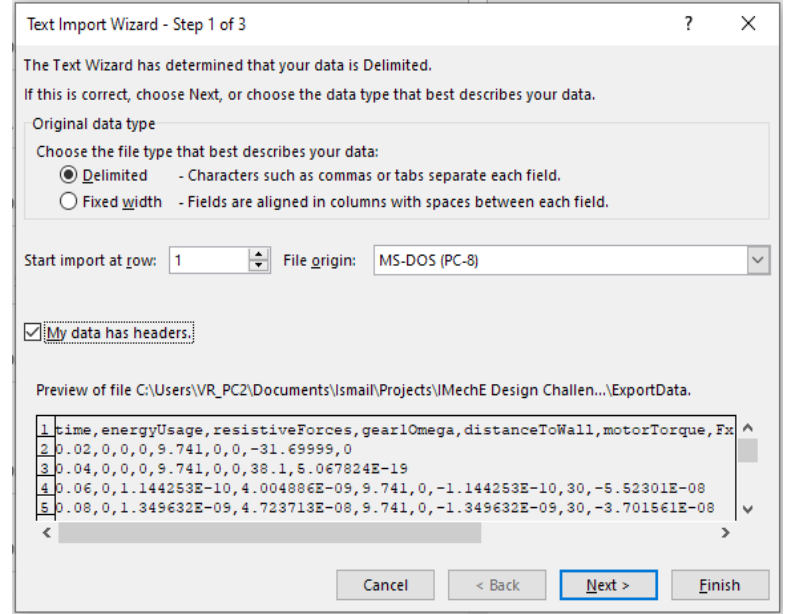

Click the "My data has headers" option and click next.

10.On the next page unclick the "Tab" option and select the "Comma" option as shown below:

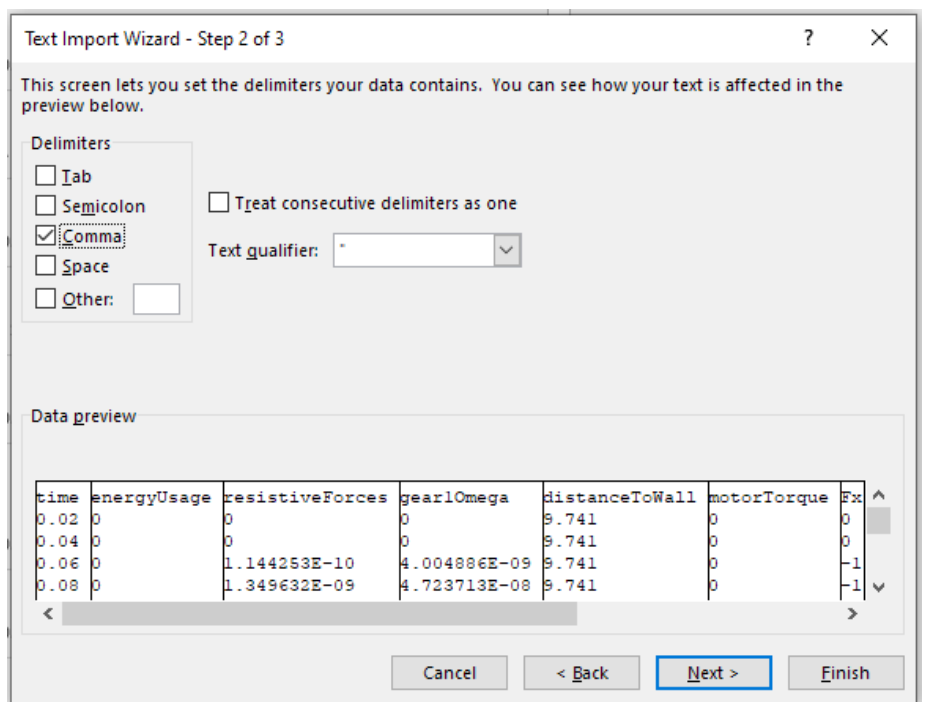

11.The data collected through the simulation will now be available in a normal excel format. This will allow teams to be easily able to graph what is happening during a simulation run and also determine the final energy usage and time taken.

## **NOTE: To rerun the simulation and produce a second ExportData file the original should be renamed, or copied to another folder, and deleted from the root directory. If it is left, any new data from the next run will be added below the original.**

You will need to swap between "No\_Data" and "Data" versions of the app as you develop your device, depending on whether you want a quick visualisation, or data for analysis.

Don't forget that each version has its own VehicleData2.csv file!

This final figure shows a typical set of results. We recommend that you create your own template with graphs and then copy and paste new data sets into your template.

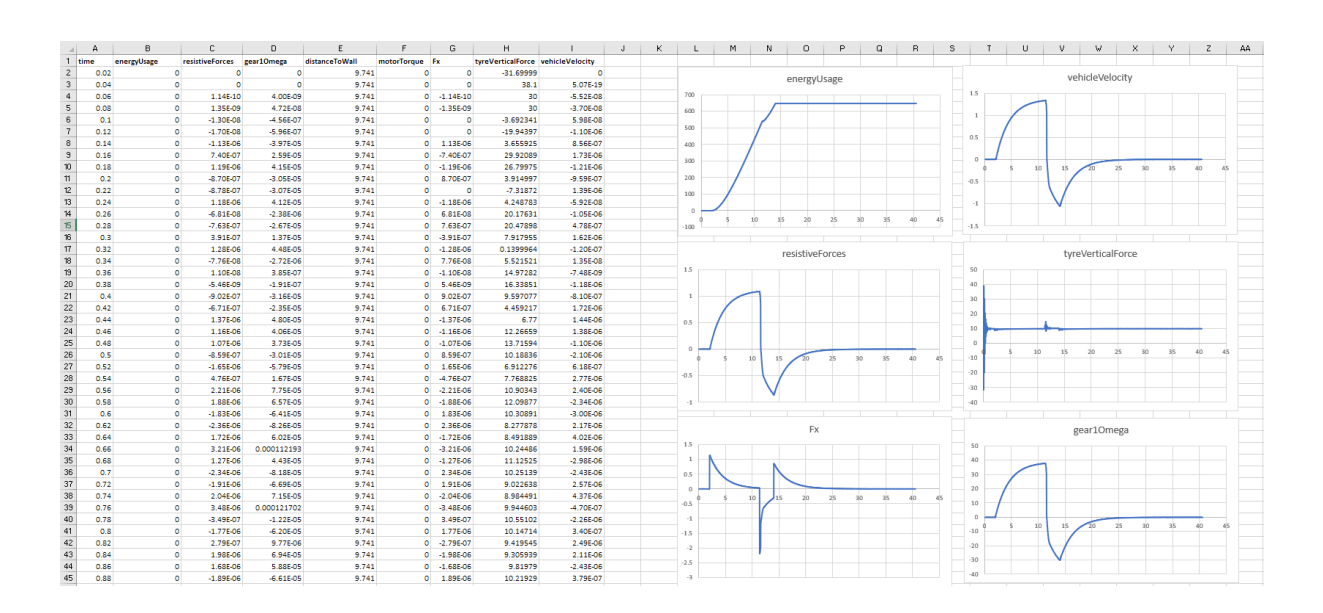

## <span id="page-6-0"></span>4. FAQs and Assistance

### **Help Webinars**

The IMechE will announce the times of online webinars where the Beta app will be introduced, and competitors can ask the app developers any questions they have.

### **Mac Users**

Because of time and resource limitations, it has only been possible to develop the app for use with Windows.

### **My Computer is Slow After Running the App**

Close the *Unity* window and this will solve the issue.

### **How to get More Help**

If you continue to have problems, please send emails to *[designchallenge@imeche.org](mailto:designchallenge@imeche.org)* along with your VehicleData2.csv file.